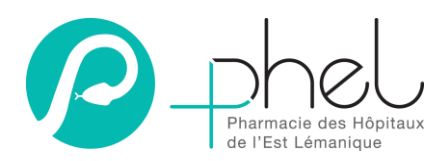

# Commande à la pharmacie via OPALE

## **1. Généralités**

OUVERTURE DE LA PHARMACIE lundi à vendredi : 7h30 à 16h45 samedi : 9h00 à 11h00

OUVERTURE DE L'ACCUEIL lundi à vendredi : 7h30 à 16h45

Les APUS de la PHEL s'occupent de la commande des services ayant une armoire Pyxis. Les infirmiers habilités des autres services commandent, selon les modalités définies, leurs produits par le programme informatique Opale.

# **2. Introduction**

#### **2.1. Menu principal**

L'écran ci-dessous explique l'organisation des différentes fonctionnalités d'opale Bluepearl

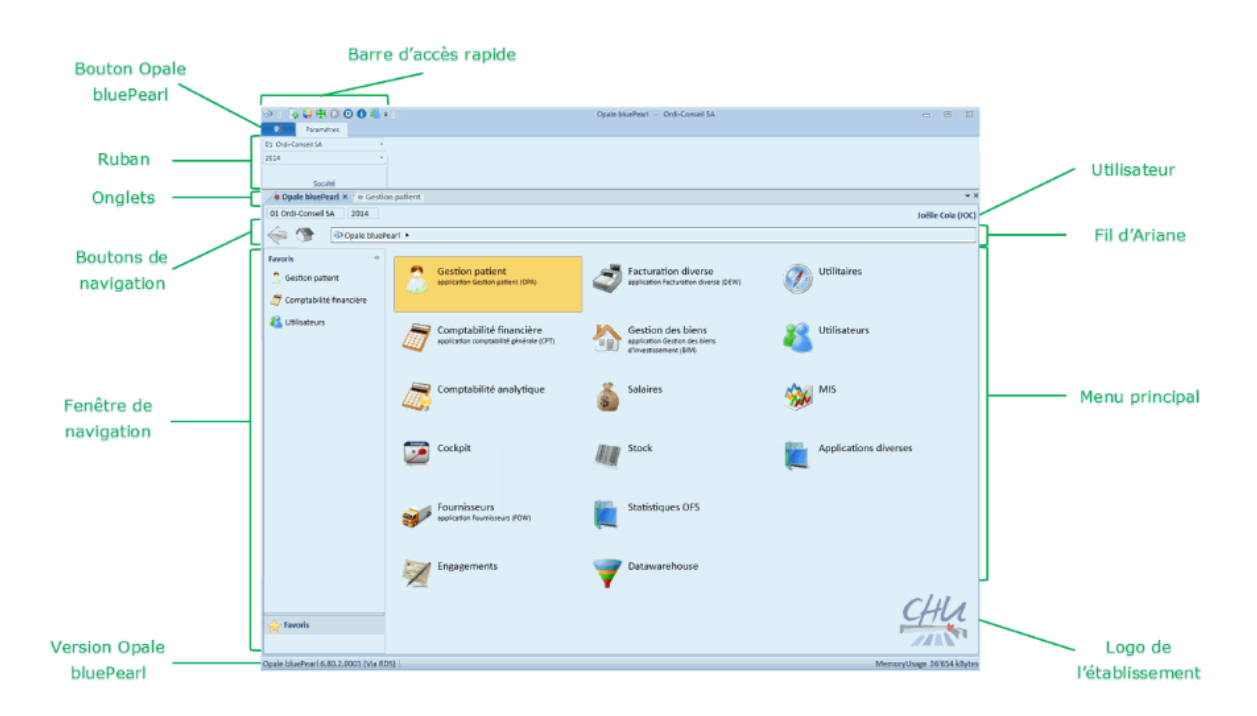

#### **2.2. Barre d'accès rapide**

La barre d'accès rapide se situe tout en haut à gauche de l'écran et permet d'accéder facilement aux fonctionnalités suivantes.

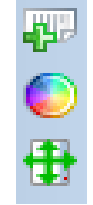

Nouvel Onglet : permet d'ouvrir autant d'onglets souhaités. Chaque onglet peut représenter des sociétés ou des années différentes.

<span id="page-0-0"></span>Thèmes :propose une série de thèmes de couleurs prédéfinis pour l'environnement Opale bluePearl. Certains thèmes peuvent être personnalisés à l'aide d'une palette de couleurs.

Taille minimale : affiche le programme dans sa taille la plus réduite, c'est à dire V° : 05 du 11/05/20 <sup>adapté</sup> à une résolution minimale de 1280x1024.

Rédacteur : Antoinette IMESCH Approbateur : Virginie BERTHAUT

# **3. Envoyer une commande à la PHEL**

#### $O<sup>10</sup>$ a. Dans le menu principal, cliquer sur  $\begin{aligned} &616\ \bullet\ast\ast\ast_{\mathsf{Pre-qlt}^{\mathsf{N+NN}}}\mathsf{PHEL}\,/\,\mathsf{Pharmatic}\quad\ast\\ &\mathsf{Lercice}\ 2020\\ &\mathsf{OOPH}\bullet\ \mathsf{REN}\ \mathsf{PHARMACE}\quad\quad\mathcal{P}\quad\star\\ &\mathsf{Societic}\quad\quad\quad\quad\end{aligned}$ transferts / livraisons ${\bf Stock} \ \times$ 616 olt\*\*\* PHEL / Pharmac Exe  $\frac{1}{2020}$ OOPH REP  $\leftarrow$   $\mathbb{H}$   $\mathbb{R}$   $\rightarrow$  stock  $\rightarrow$  $\mathcal{R} \mathcal{U}$ Article Mailing - Etk **SP** Fournisseurs Ū, ā Transferts / Li Services / Clients Règles de prix  $\mathbb{R}^2$  $\overline{a}$ Gestion des do ...<br>Ion divers Gestion mult Stupefiants S  $\Box$ Stupéfiants Inventaires Divers nées de bas  $\Rightarrow$  $\sum_{\text{Outils}}$ E  $\mathbf{L}$ O Taper ici p <u>। ਜ</u> **CHMHCACC** 18 03 B  $\begin{picture}(120,10) \put(0,0){\vector(1,0){100}} \put(15,0){\vector(1,0){100}} \put(15,0){\vector(1,0){100}} \put(15,0){\vector(1,0){100}} \put(15,0){\vector(1,0){100}} \put(15,0){\vector(1,0){100}} \put(15,0){\vector(1,0){100}} \put(15,0){\vector(1,0){100}} \put(15,0){\vector(1,0){100}} \put(15,0){\vector(1,0){100}} \put(15,0){\vector(1,0){100}}$ 厚 Ġ  $|\text{État} \rightleftharpoons|$   $\bullet$  État Þ L/Partielle p D/Automatique C L/Complète b. Cliquer sur créer

#### **3.1. Créer une demande de transfert**

Nouveautés :

- La liste de toutes les commandes déjà passées apparait automatiquement à l'écran après avoir cliqué sur Transferts / livraisons
- Sur cette liste, l'identification de l'état de la commande passée par le service est plus visible :
	- o Drapeau blanc : commande pas traitée par la pharmacie
	- o Drapeau jaune : commande traitée par la pharmacie, mais contient des articles pas encore livrés au service
	- o Drapeau vert : commandes entièrement livrée au service

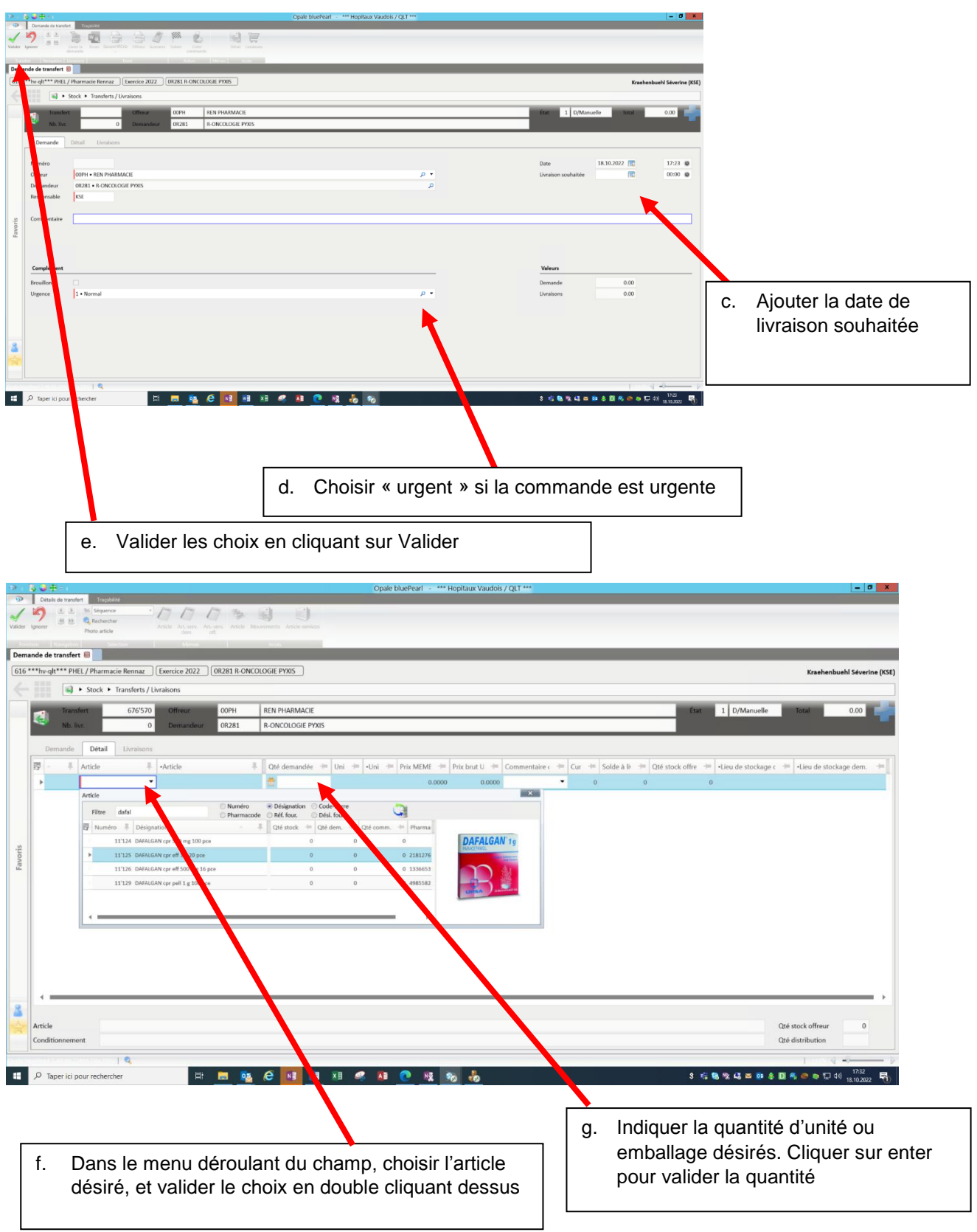

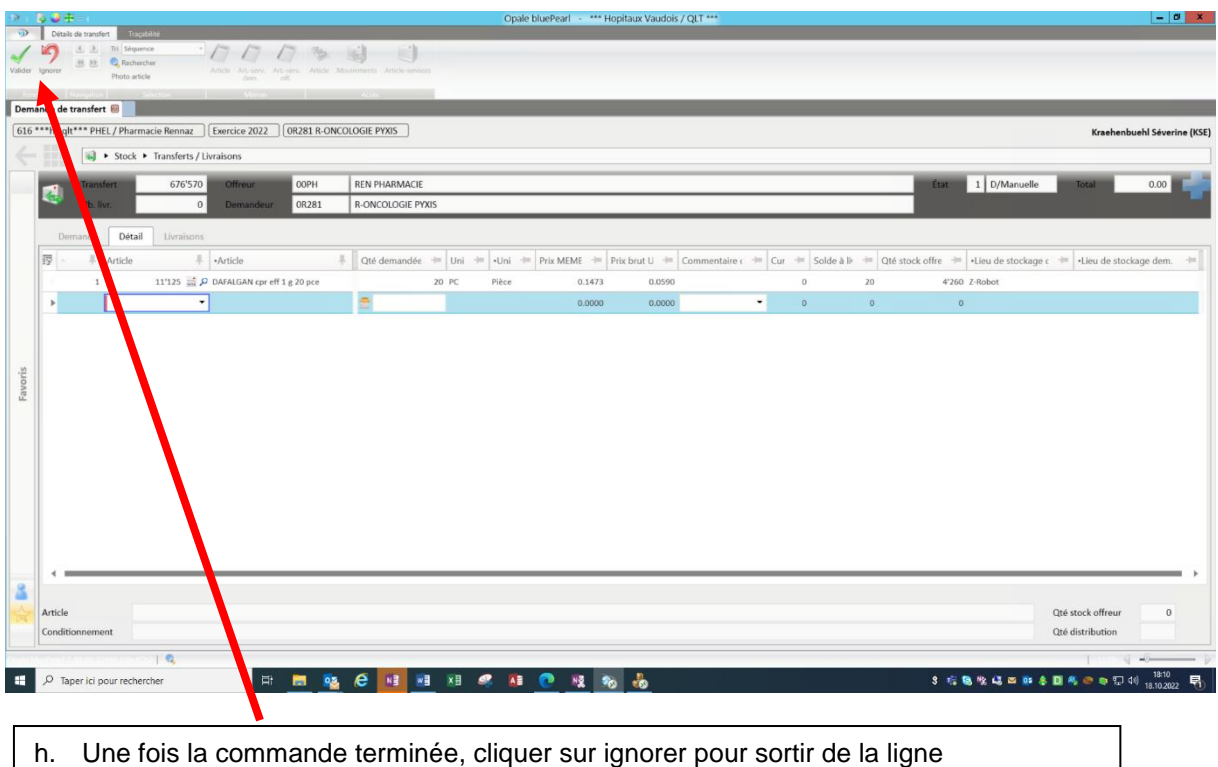

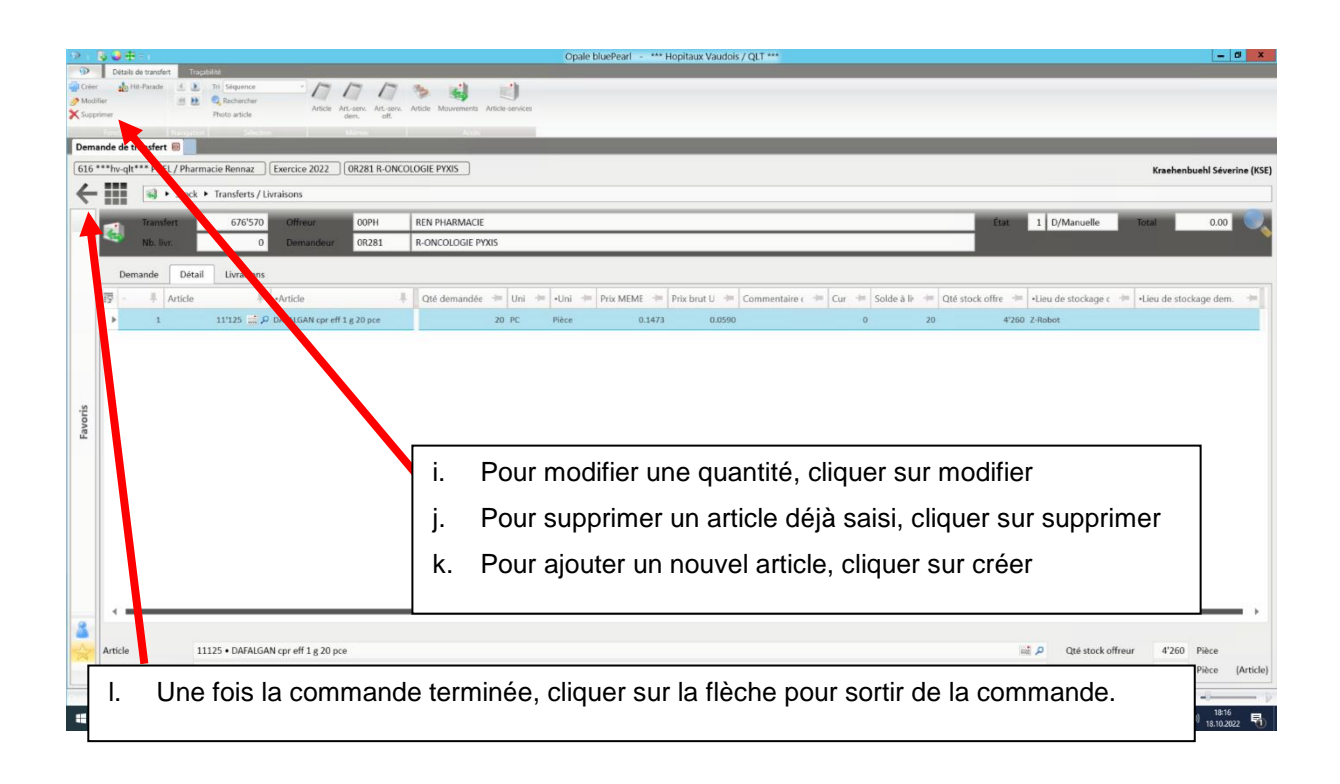

## **3.2. Ajouter un mémo à la commande**

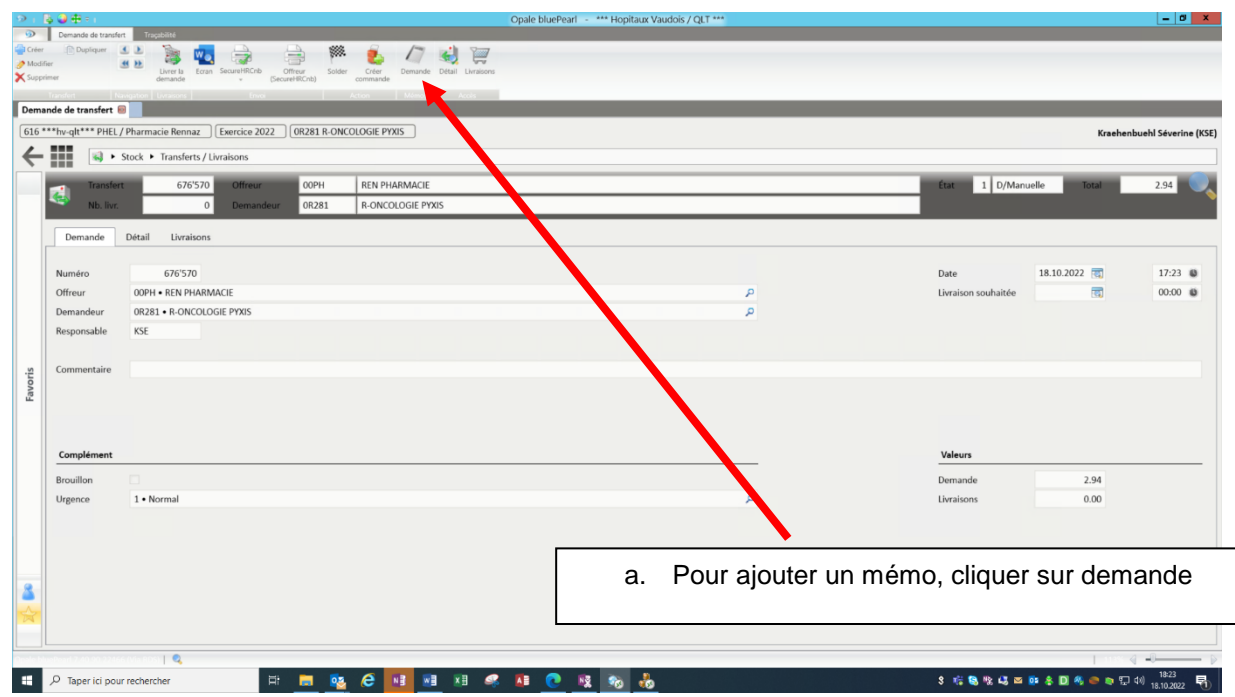

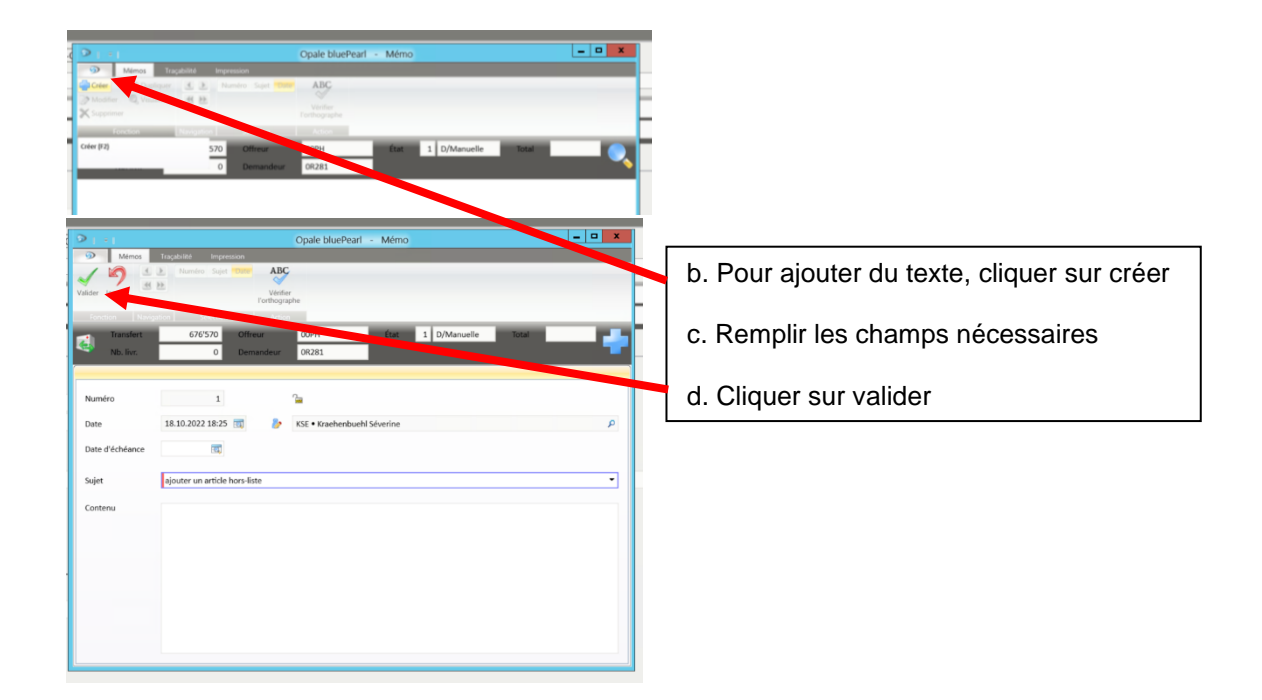

## **3.3. Ajouter un article à une commande déjà existante**

Aller dans le menu principal

- **→** Cliquer sur Transferts/livraisons
- **→** Rechercher la commande désirée
- $\rightarrow$  Double cliquer dessus pour qu'elle s'affiche

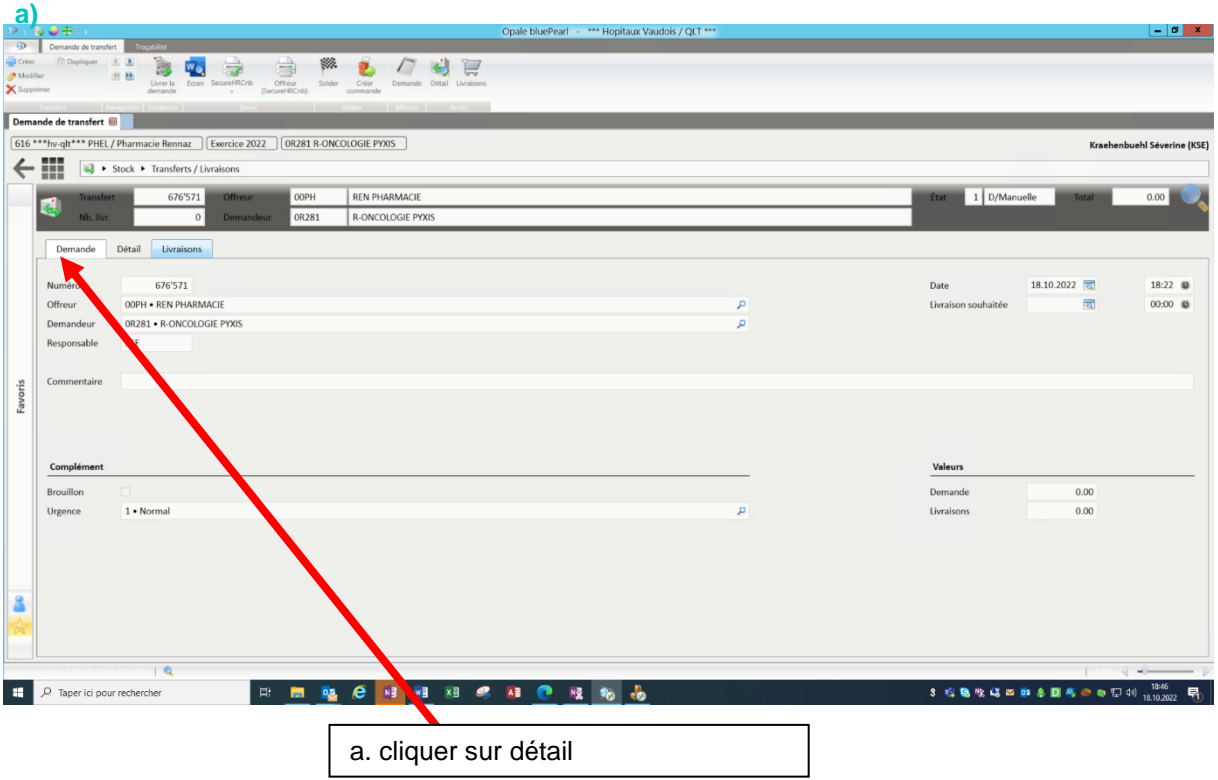

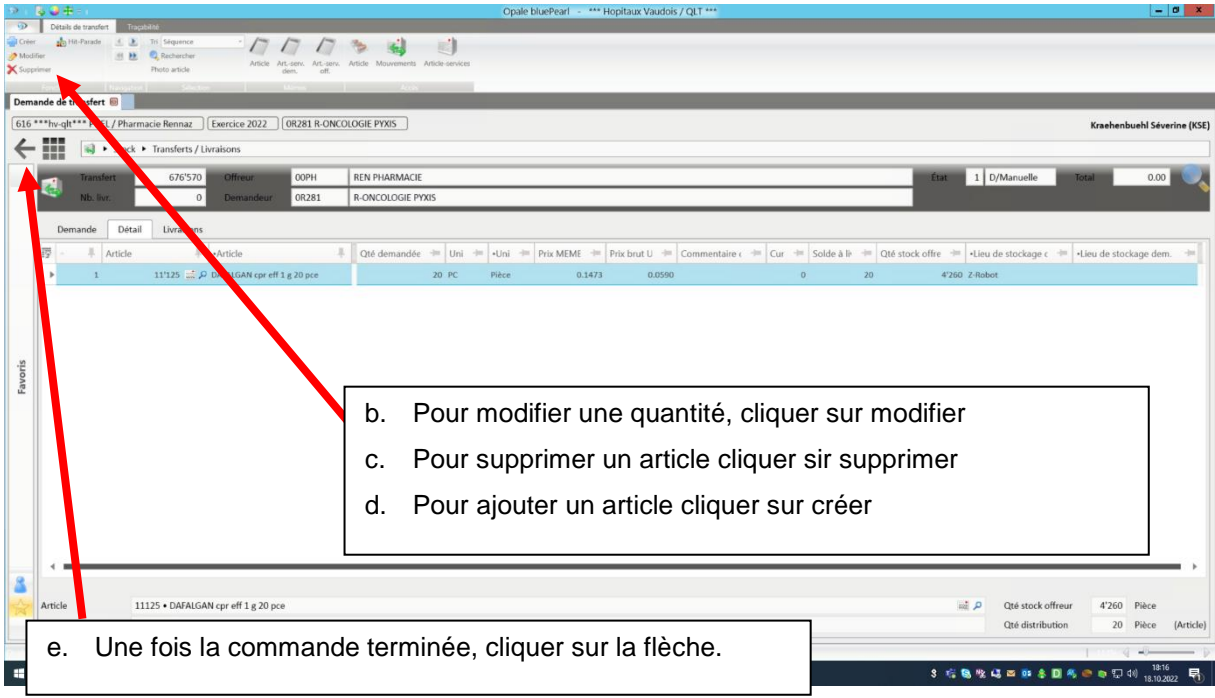

## **4. Commande et livraison de perfusions**

L'APUS s'occupe de la commande de perfusions des services ayant une armoire Pyxis.

Les infirmiers habilités des autres services commandent les perfusions séparément des autres produits. Même façon de faire que le point 3 de cette procédure mais en précisant « perfusions » dans « commentaires » sur Opale.

Bloc opératoire : la commande est faite par le logisticien du service.

Les perfusions sont livrées dès 16h dans le service par un transporteur interne de l'HRC.

## **5. Médicaments se conservant au frigo**

Chaque médicament se conservant au frigo est transporté dans un récipient isotherme prévu à cet effet. Nous vous serions reconnaissants de nous les retourner au plus vite.

## **6. Commande de stupéfiants**

Pour les services avec Pyxis, la commande et la livraison de stupéfiants se font avec la commande normale. Pour les services ne disposant pas d'armoire Pyxis, une infirmière ou une ASSC viendra chercher les stupéfiants à la pharmacie contre signature.

#### **7. Rangement des médicaments**

- Commande normale : l'APUS la range.

- Commande en dehors des jours de l'APUS ou service sans APUS: les infirmiers la rangent (introduction dans l'armoire Pyxis le cas échéant).

ATTENTION aux stupéfiants et produits du réfrigérateur à ranger de suite.

- Perfusions : le rangement est sous la responsabilité

#### **8. Obtention de médicaments urgents (y compris les stupéfiants)**

#### **8.4. Pendant les heures d'ouverture de la pharmacie :**

Chercher le produit dans l'armoire Pyxis du service. Si cette recherche n'aboutit pas, passer commande sur Opale et appeler la pharmacie au 058-773 42 00 si urgent. Le produit sera livré par un transporteur interne de l'HRC ou par poste pneumatique.

#### **8.5. En dehors des heures d'ouverture de la pharmacie :**

TOUT MEDICAMENT URGENT :

a) Service avec Pyxis : la recherche s'effectuera en priorité via l'interface de l'armoire. Après identification, le système propose à l'écran la fonction « recherche globale » (cf. mode d'emploi Pyxis sur intranet), qui permet de consulter l'état des stocks de l'ensemble des armoires Pyxis de l'HRC (Rennaz, Providence).

Service sans Pyxis : chercher le médicament dans un autre service. Si cette recherche n'aboutit pas, appeler le pharmacien de garde, voir point c).

Lors de dépannage entre services sans Pyxis de stupéfiant, [une fiche ad hoc doit être remplie.](https://ennov.fhv.ch/ennov/phel/document/240765/attachment)

b) Regarder via le serveur Pyxis si l'armoire de dépannage de la PHEL contient le produit recherché. Si oui, il faut venir le chercher (accès avec badge via l'accueil de la pharmacie). A noter que tous les antidotes selon la dotation de l'OFSP s'y trouvent !

c) Si les recherches selon a) et b) n'ont pas abouti, appeler le pharmacien de garde (058 773 09 88). Celui-ci peut vous aider pour trouver des solutions, activer le robot à distance (les infirmiers ont accès au guichet du robot avec leur badge), ou se déplacer pour sortir un produit du stock.

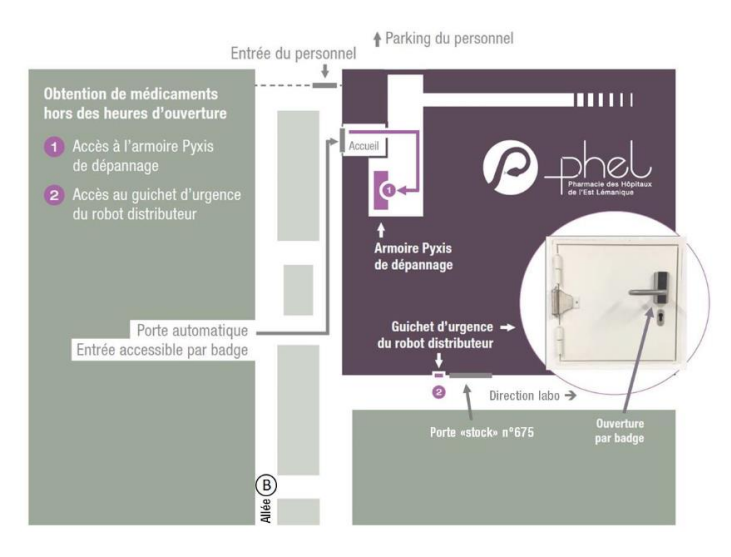

d) ANTIDOTES ET ANTIVENINS NON DISPONIBLES A LA PHEL OU DANS LE SERVICE DES URGENCES DE l'HRC :

Le médecin est autorisé à en commander directement au CHUV (centre régional) en court-circuitant la PHEL. Il contactera après-coup l'assistante responsable du site de la PHEL Rennaz pour la facturation (tél. 058-773 40 15).

En cas de commande au CHUV faire établir la facture au nom de la PHEL et non pas du service.

e) En cas de demande d'un médicament d'un EMS client

En cas de question le samedi matin concernant un EMS client, veuillez suivre les instructions figurant dans le document PHEL.IN.386.

## **9. Documents associés**

PHEL.IN.386 - 07 - Partie EMS pour l'aide-mémoire piquet pharmacien , PHEL.IN.406 - 03 - Mode d'emploi Opale